在 **Windows** 以無線方式安裝及連接 **PIXMA G3730** 打印機

**Installing PIXMA G3730 on Windows via WiFi connection**

## 以下步驟及畫面僅供參考,實際操作畫面可能因裝置型號、系統或軟件版本而有所不同。

**The following steps and screens are for reference only, and the actual operation screens may vary depending on the device model, system, or software version.**

### 無線設定 **Wireless Setup**

### 方法一**:** 簡易無線連接 **(**透過手機**)**

#### **Method 1: Easy Wireless Connect (via mobile device)**

- 1. 確保在開始無線連接設定之前,印表機已開啟。 如果電源開啟,電源指示燈閃爍,然後持續亮起。 Make sure printer is turned on before starting wireless connection setup. If the power is on, the ON lamp flashes and then remains lit. <u>اقة</u> ∩□○ Ôоо (ካ □ 冖 ౷ ₹ 2. 請按住 → (無線連接)約三秒鐘,直至 → (Wi-Fi)指示燈閃爍後鬆開。 രം ভ় Press and hold (Wireless connect) for about three seconds, and then release it when the (Wi-Fi) lamp flashes.
	- (⊍ OK
- 3. 根據手機作業系統按以下連結使用 Canon Print 設定無線 Referring to the mobile operation system and click the link below and setup wireless with Canon Print

#### **Android:**

[https://www2.canon.com.hk/services/faq/210070\\_WiFi\\_Setup\\_Easy\\_Wireless\\_Connect\\_Android.pdf](https://www2.canon.com.hk/services/faq/210070_WiFi_Setup_Easy_Wireless_Connect_Android.pdf)

#### **iOS:**

[https://www2.canon.com.hk/services/faq/210071\\_WiFi\\_Setup\\_Easy\\_Wireless\\_Connect\\_iOS.pdf](https://www2.canon.com.hk/services/faq/210071_WiFi_Setup_Easy_Wireless_Connect_iOS.pdf)

#### 方法二**: WPS(**按鈕**)** 連接

#### **Method 2: WPS (Button) Connection**

4. 確保可以按無線路由器上的 WPS 按鈕。 Make sure the WPS button on the wireless router is ready to be pressed. ক ক 5. 按住印表機上的 (Wi-Fi),然後在 (Wi-Fi)指示燈閃爍時鬆開。 ⊜ ş Press and hold  $\Box$  (Wi-Fi) on the printer, and then release it when the  $\Box$  (Wi-Fi) lamp flashes. 困 ⊚ D ුම 6 Ò OK 企 6. 在 2 分鐘內按住無線路由器上的 WPS 按鈕。 Press and hold the WPS button on the wireless router within 2 minutes. 網路連接設定完成。 The network connection setup is now complete. ভ়

與無線路由器的連接完成後,■ (Wi-Fi)指示燈將停止閃爍並保持點亮。

Once connection to the wireless router is complete, the  $\Box$  (Wi-Fi) lamp stops flashing and stays lit.

亨

#### 下載及安裝步驟

## **Driver download and Installation procedure**

- 7. 到以下佳能網站並下載印表機的驅動程式 Go to below Canon webpage and download the printer driver <https://hk.canon/en/support/pixma%20g3730/model>
- 8. 選擇並下載以下檔案

Choose and download below file

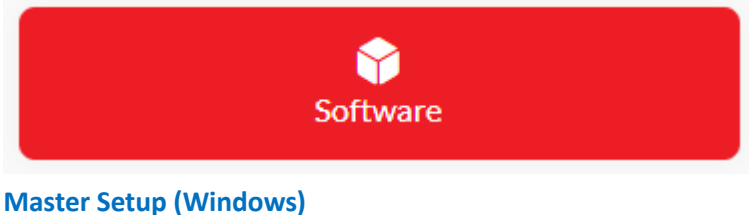

<https://hk.canon/en/support/0101116303>

9. 按網頁內的 [Download], 下載完成後開啟該檔案安裝

Click [Download] in the webpage, and then execute the file after download was completed

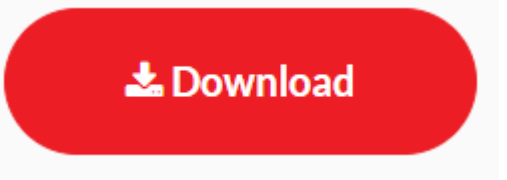

10. 選擇語言,然後按[OK]

Choose the language, then click [OK]

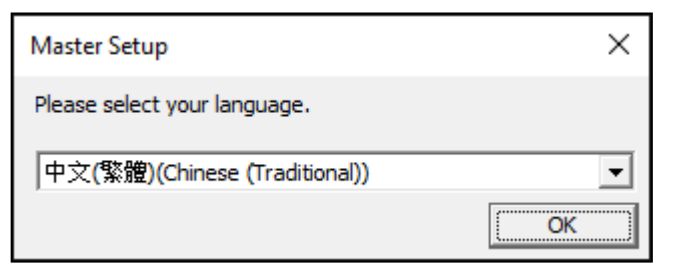

### 11. 選擇亞洲,然後按[確定]

Choose Asia, then click [OK]

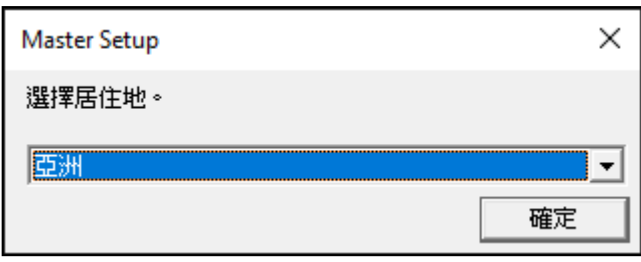

## 12. 按[開始設定]

#### Click [Start Setup]

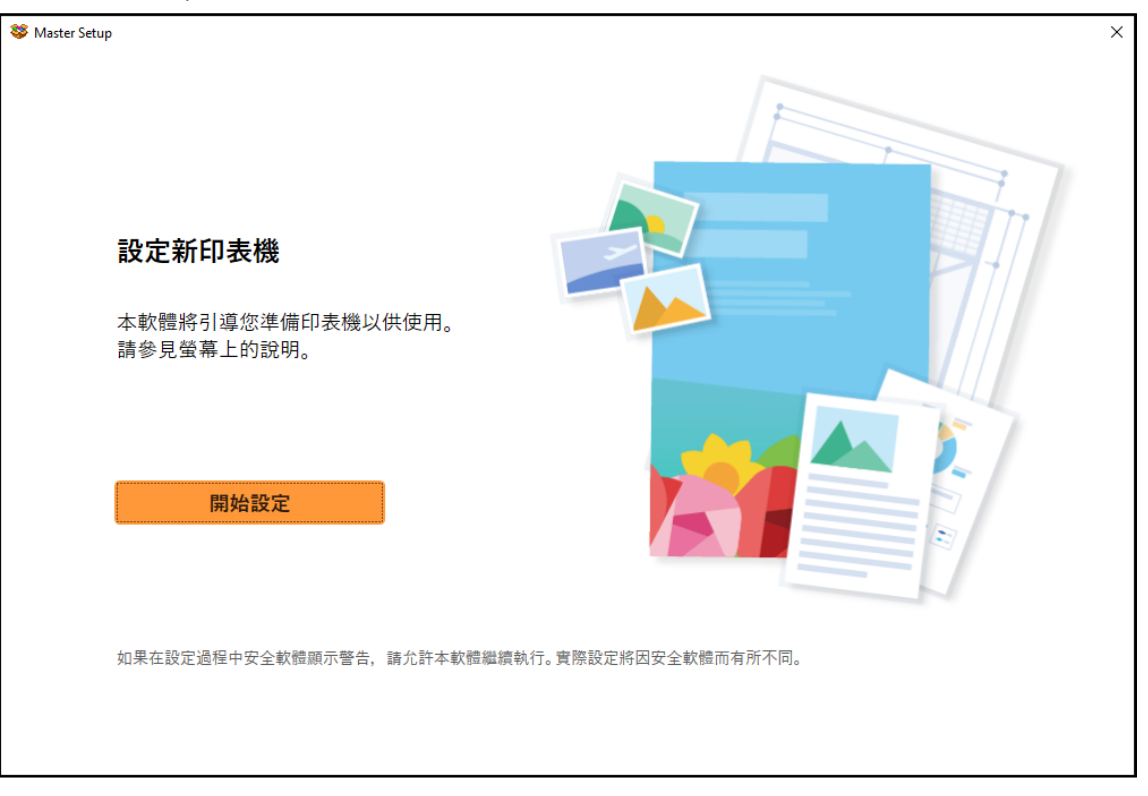

### 13. 請等候

Please wait

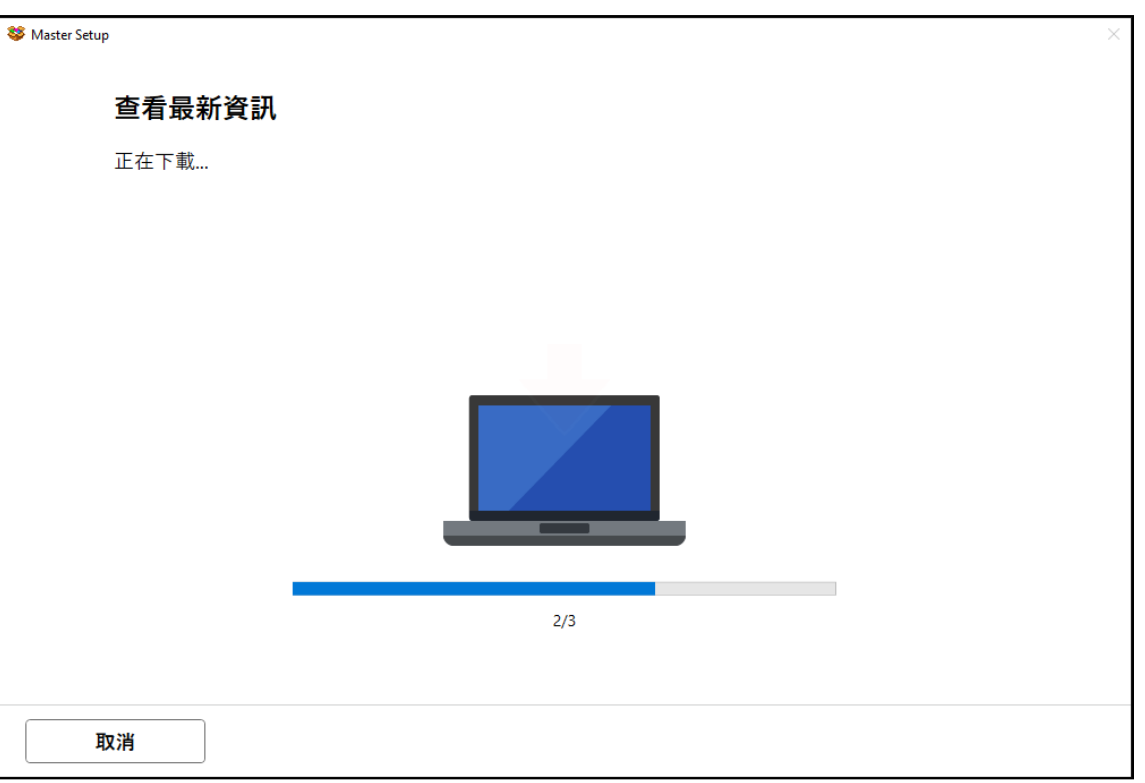

## 14. 按[ 是]

### Click [Yes]

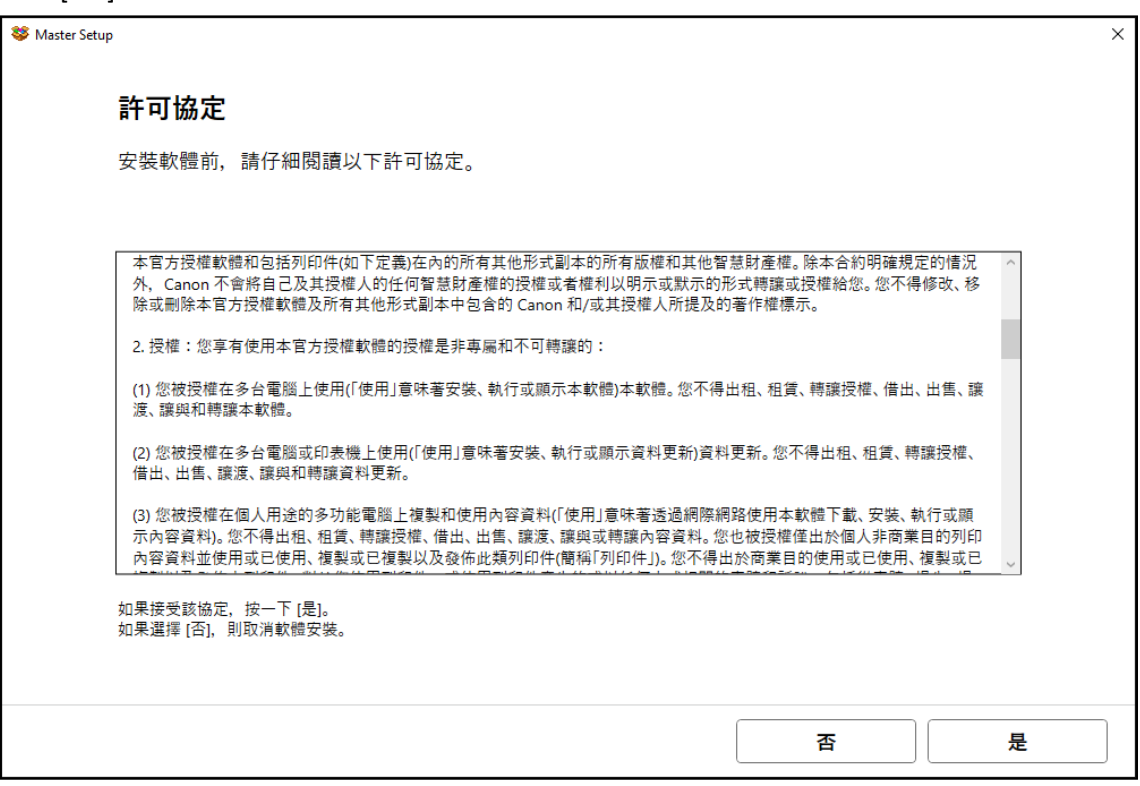

## 15. 閱後按〔同意〕或〔不同意〕

## Click [Agree] or [Do not agree] after reading

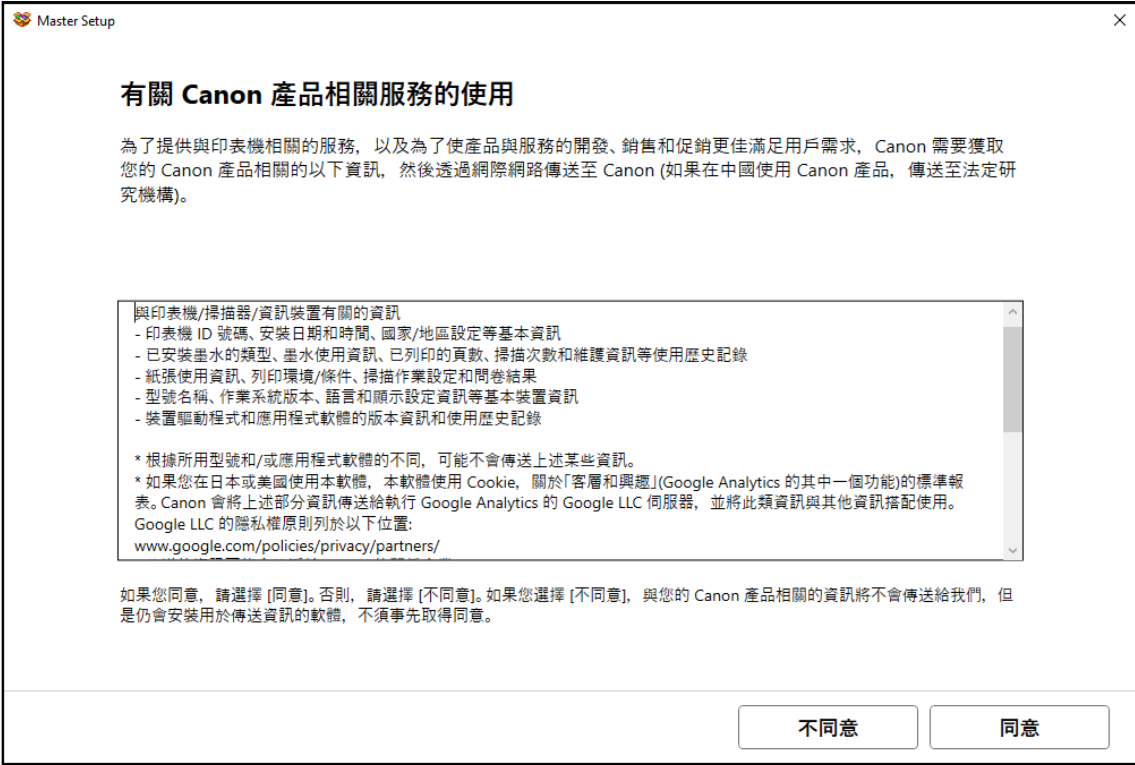

### 16. 請等候

#### Please wait

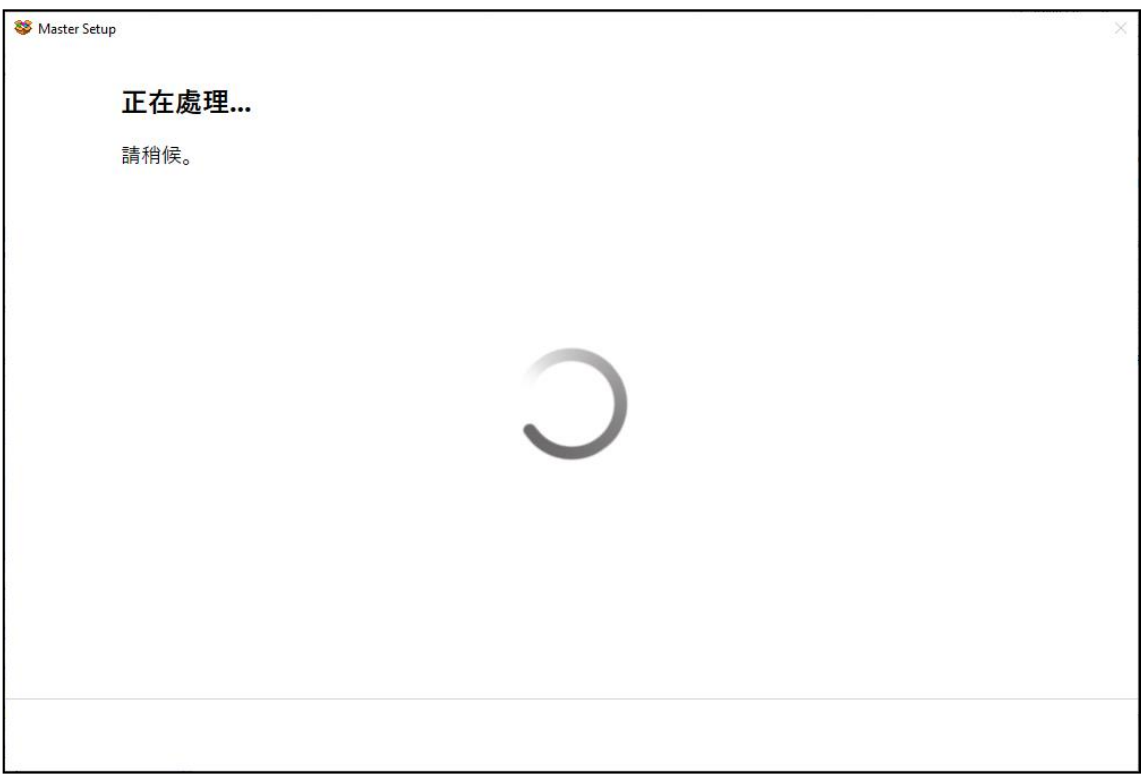

# 17. 確認印表機電源已開啟,再按[下一步]

Confirm power on the printer, then click [Next]

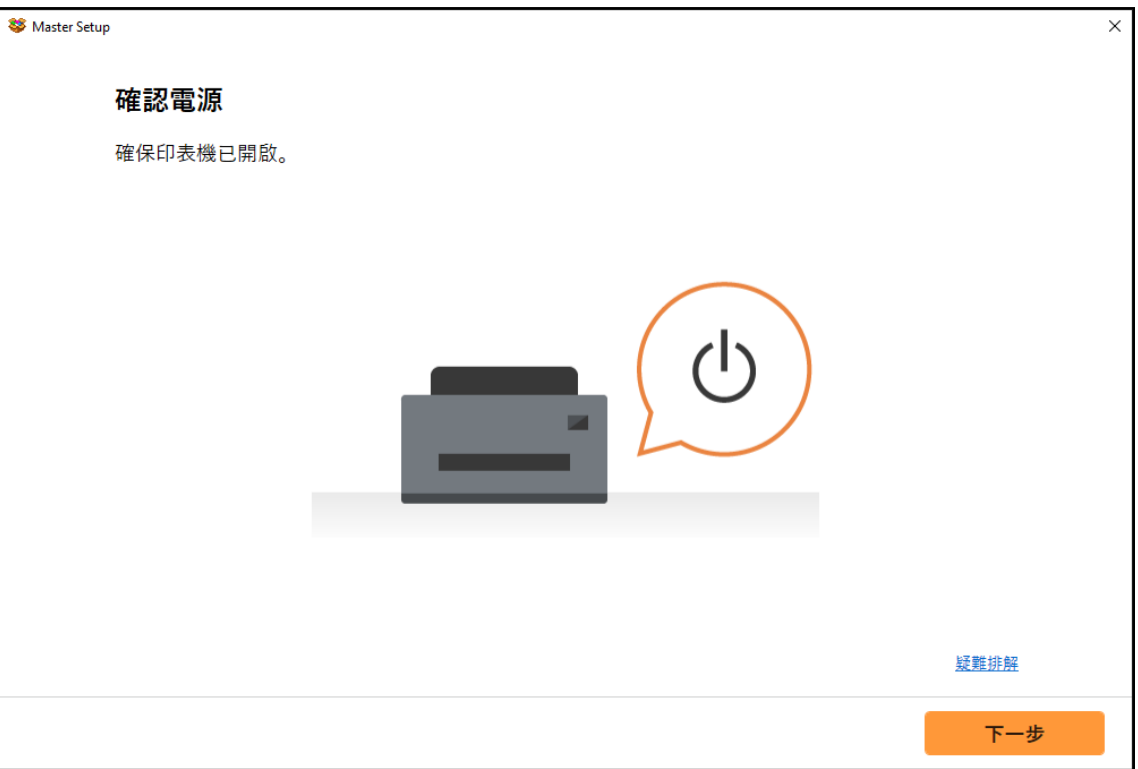

## 18. 請等候

### Please wait

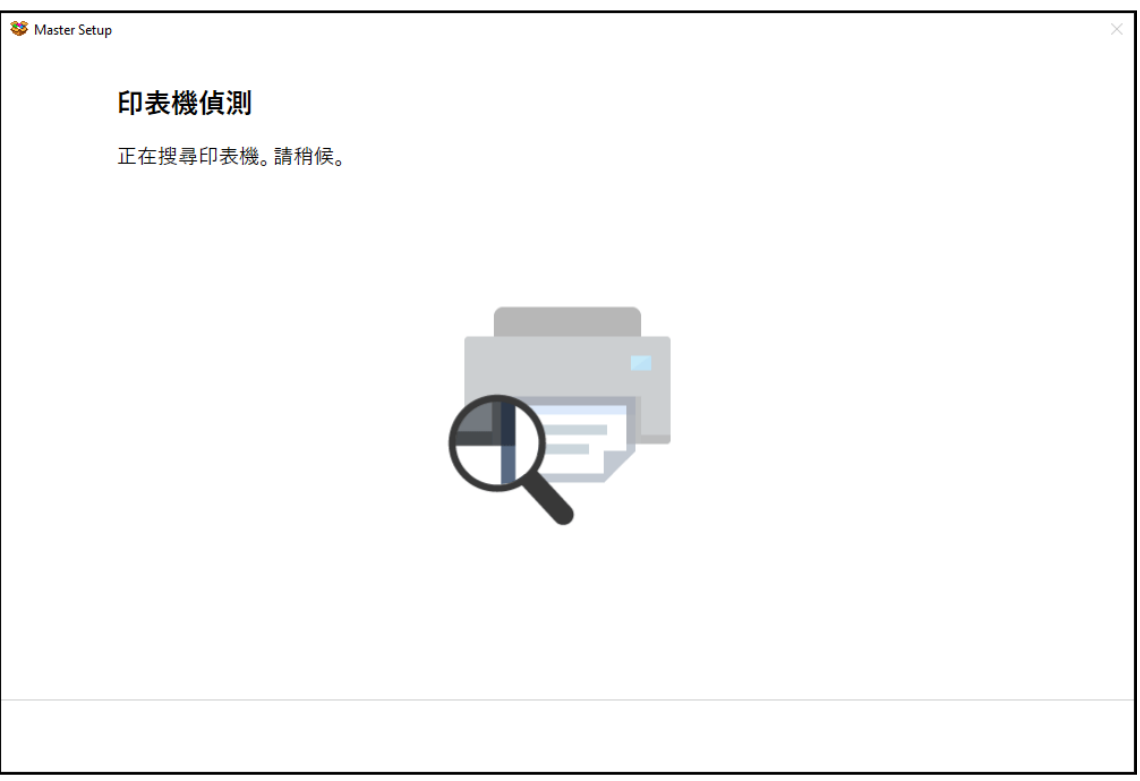

## 19. 選擇印表機,再按〔下一步〕,如未能偵測印表機,請檢查網路連線

Choose the printer, then click [Next], if printer cannot be found, please check the network connection

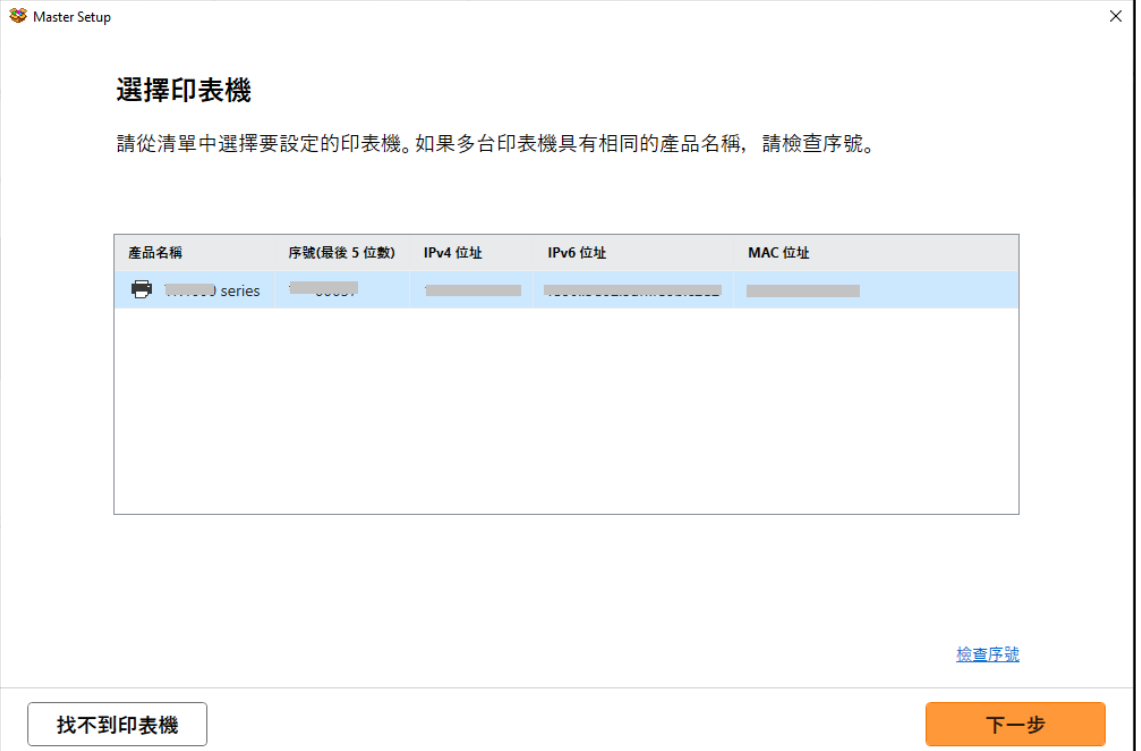

## 20. 成功偵查印表機後請等候安裝

Please wait for install after detect the printer

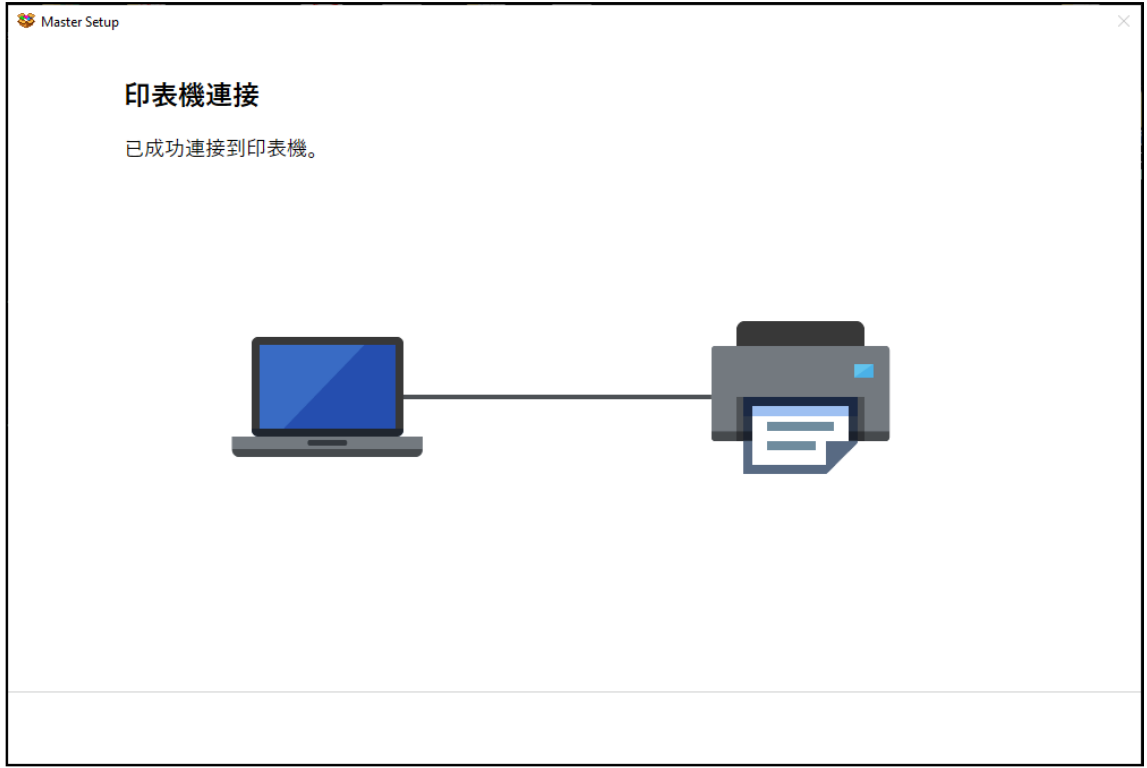

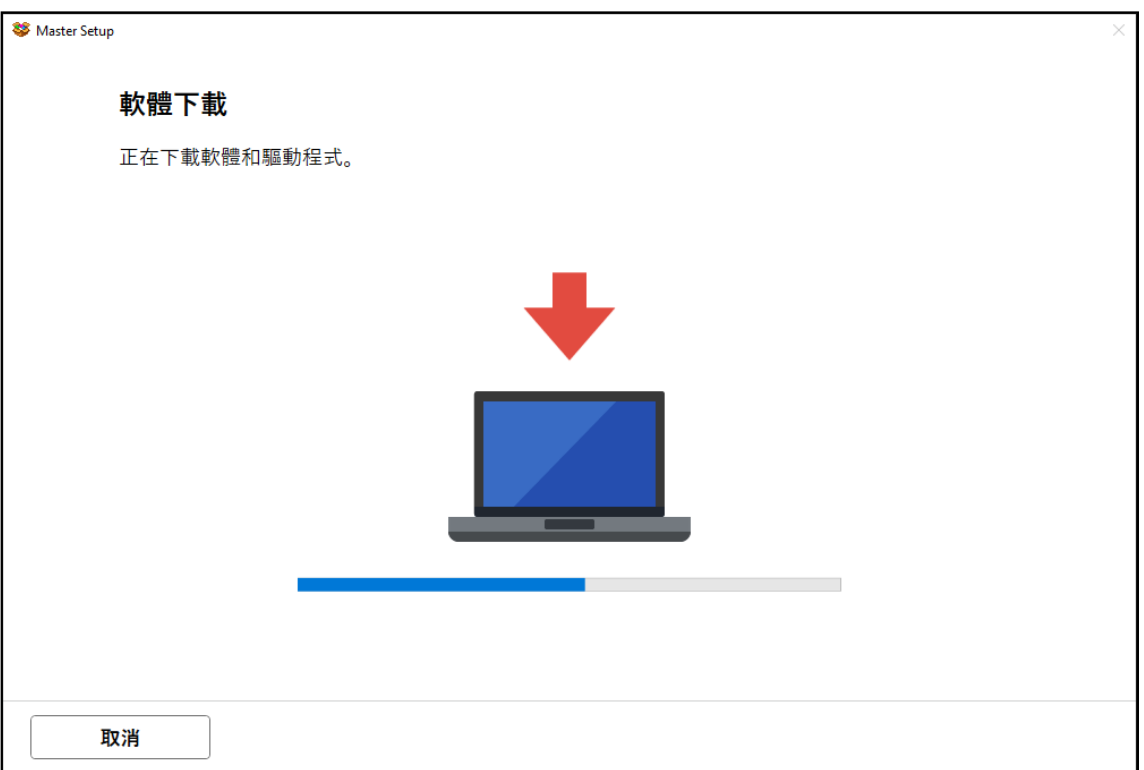

## 21. 按[下一步]

## Click [Next]

Master Setup 推薦列印頭校準 本印表機具有列印頭校準功能。如果列印結果出現未對齊的線條或者不令人滿意‧校準列印頭可能會<br>解決這些問題。 下一步

### 22. 請等候安裝

#### Please wait for install

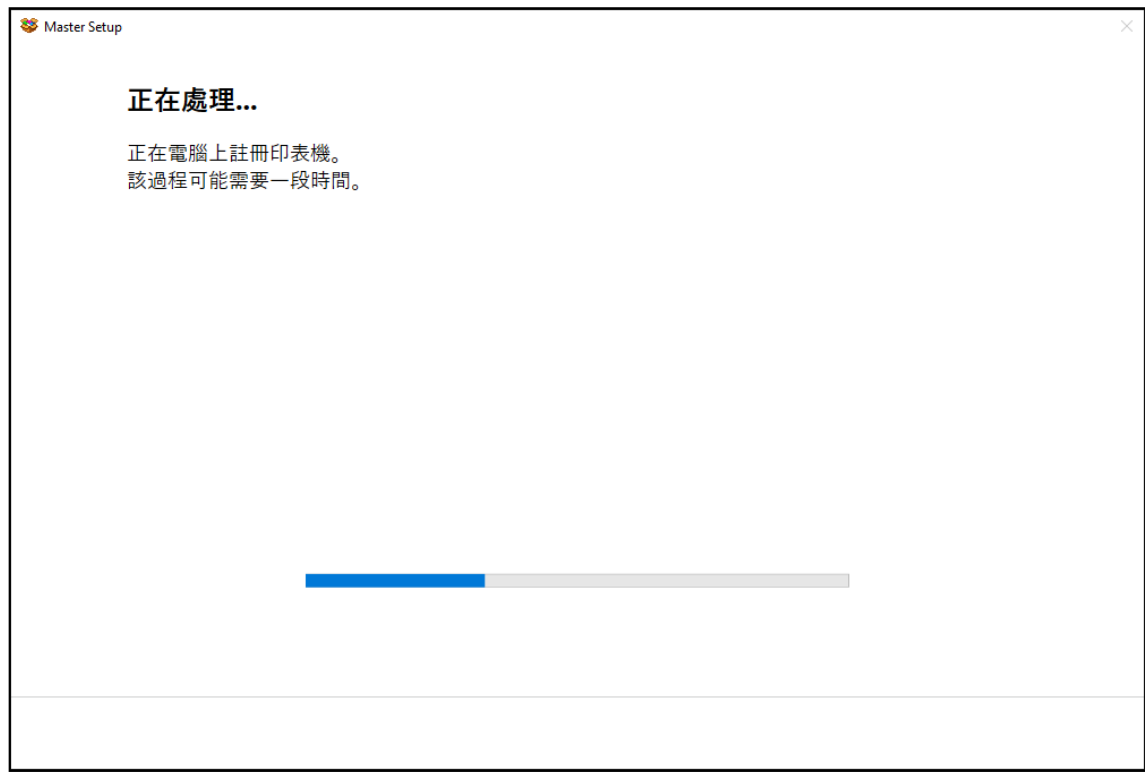

## 23. 按 [下一步]

#### Click [Next]

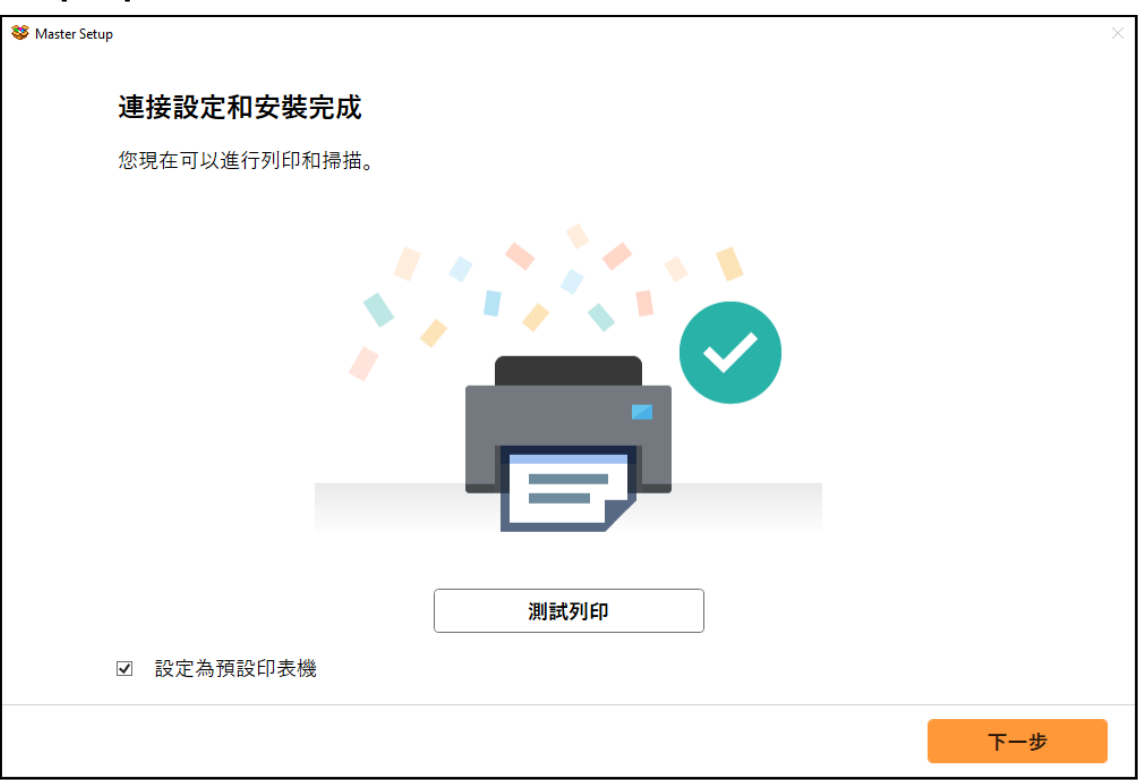

### 24. 安裝完成

#### Driver installation was completed

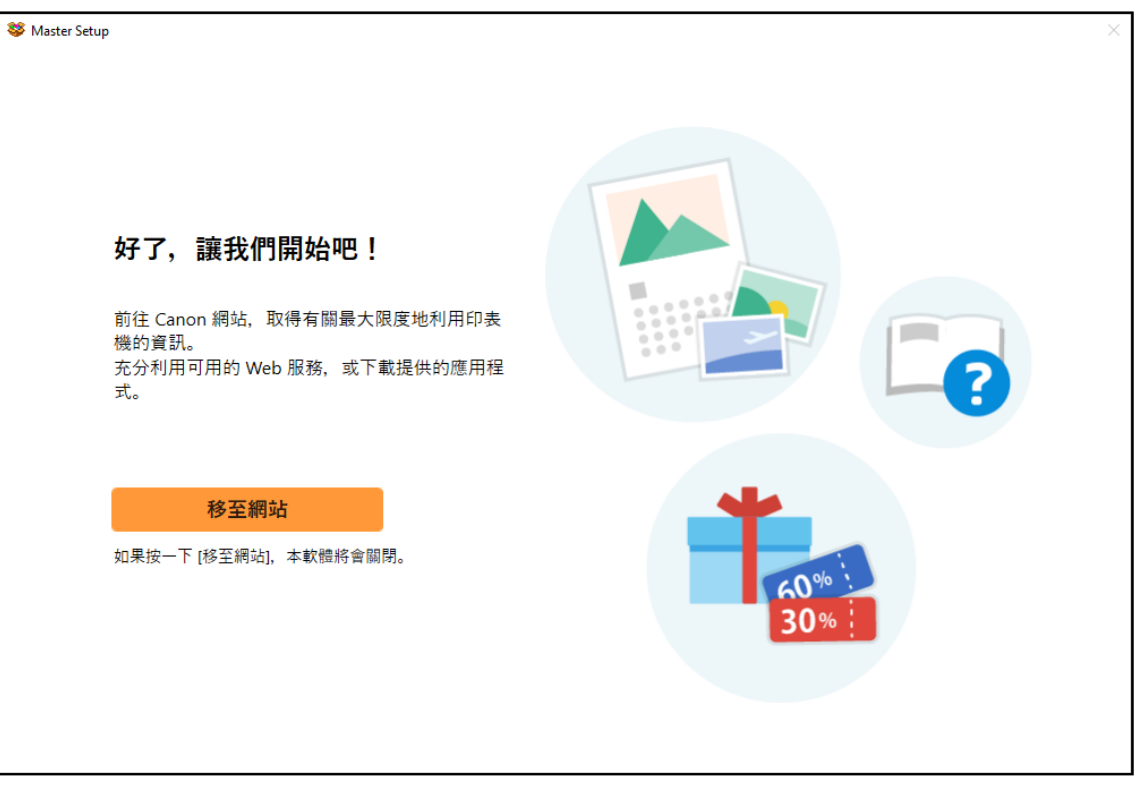